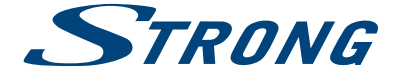

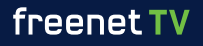

# Empfänger für hochauflösendes Antennenfernsehen

# **SRT 8540**

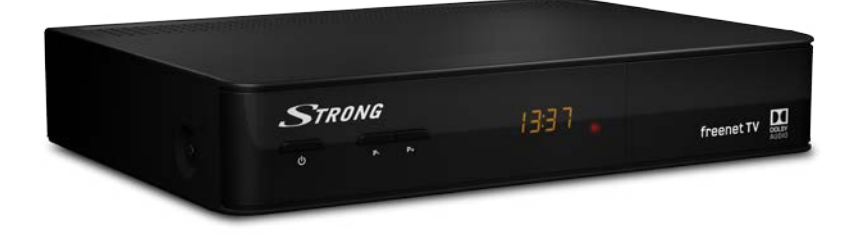

Installationsanleitung Installation Instructions

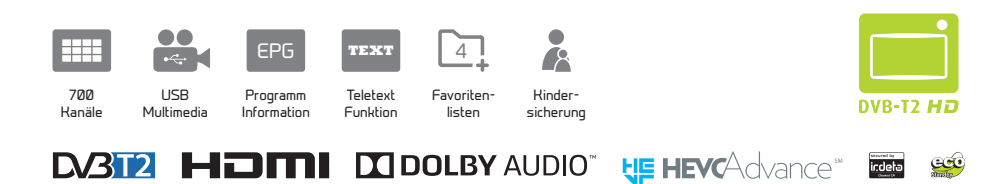

www.strong.tv

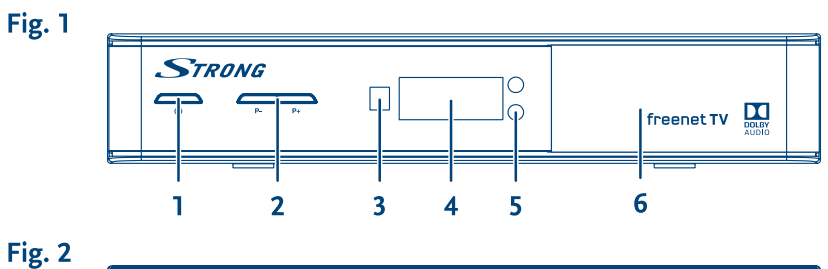

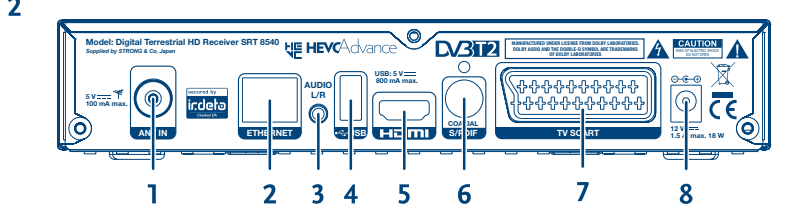

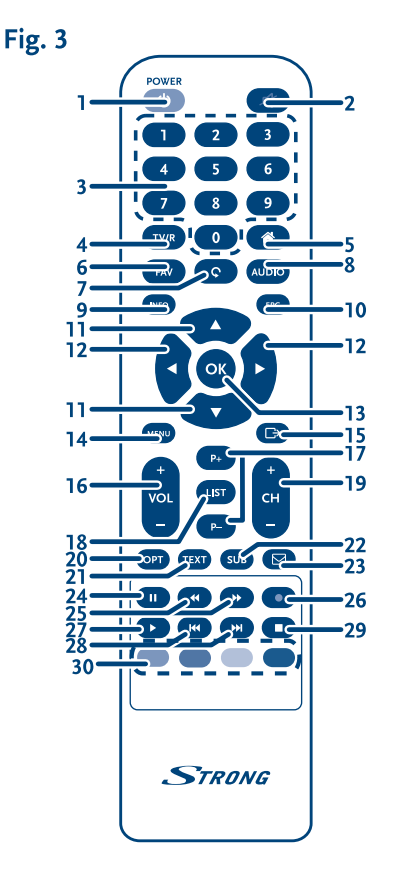

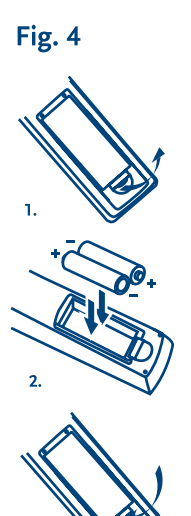

 $3.$ 

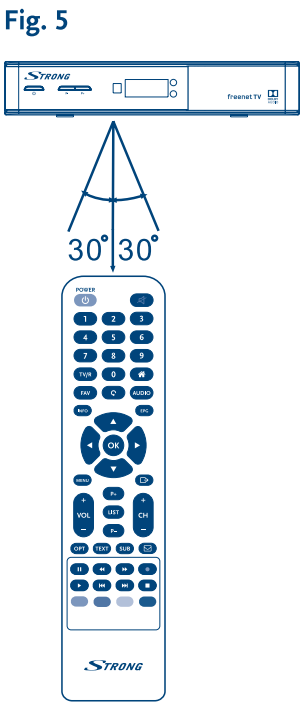

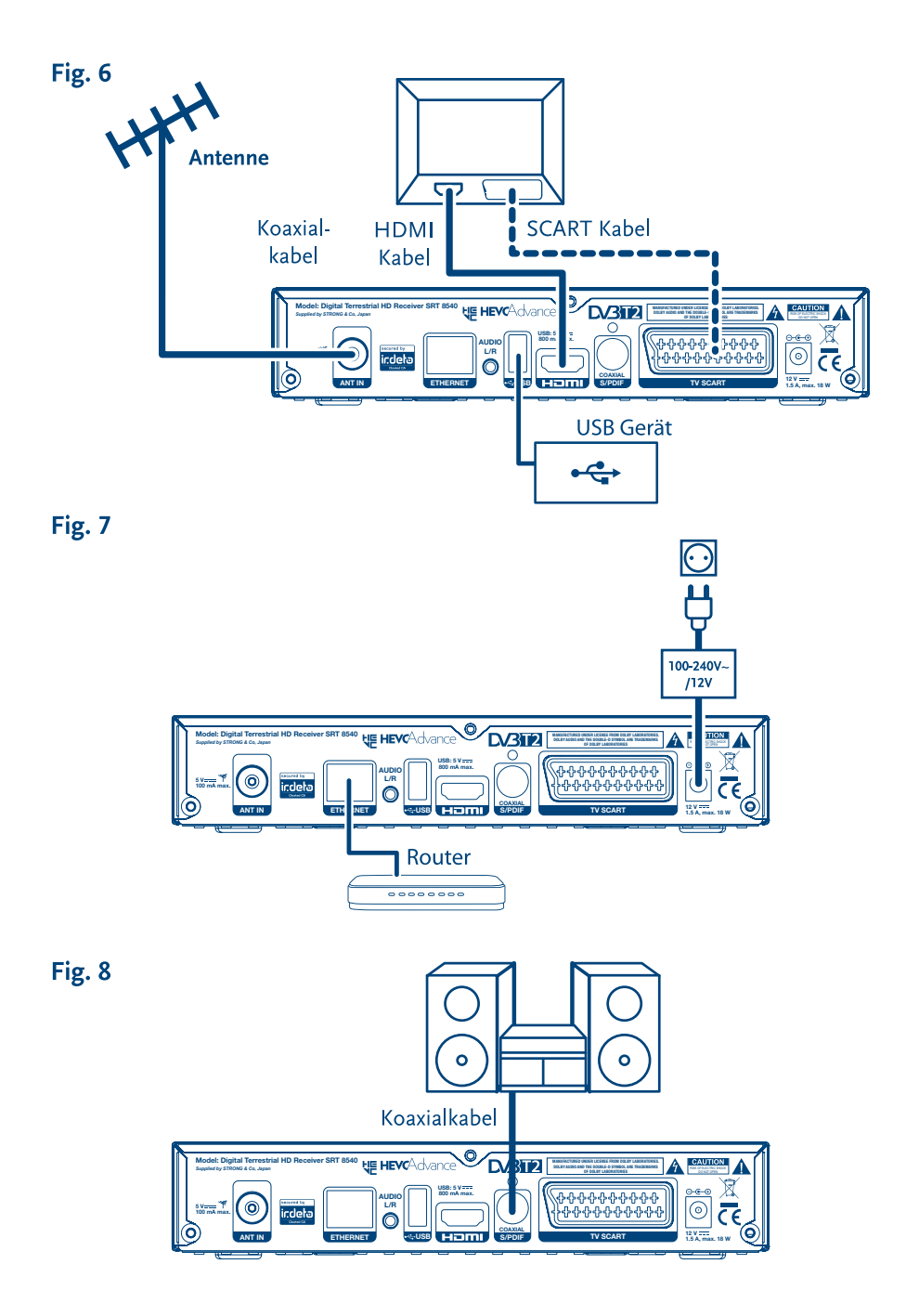

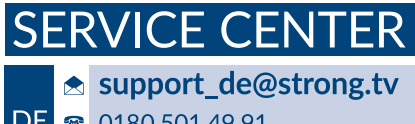

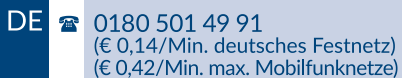

Supplied by STRONG & Co, Japan Represented by STRONG Ges.m.b.H. Franz-Josefs-Kai 1 1010 Vienna Austria Email: support\_at@strong.tv

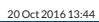

www.strong.tv

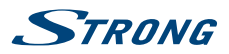

**Deutsch**

# **Licenses**

ANY USE OF THIS PRODUCT IN ANY MANNER OTHER THAN PERSONAL USE THAT COMPLIES WITH THE MPEG-2 STANDARD FOR ENCODING VIDEO INFORMATION FOR PACKAGED MEDIA IS EXPRESSLY PROHIBITED WITHOUT A LICENSE UNDER APPLICABLE PATENTS IN THE MPEG-2 PATENT PORTFOLIO, WHICH LICENSE IS AVAILABLE FROM **MPEG LA, LLC**, 6312 S. Fiddlers Green Circle, Suite 400E, Greenwood Village, Colorado 80111 U.S.A.

THIS PRODUCT IS LICENSED UNDER THE AVC PATENT PORTFOLIO LICENSE FOR THE PERSONAL AND NONCOMMERCIAL USE OF A CONSUMER TO (i) ENCODE VIDEO IN COMPLIANCE WITH THE AVC STANDARD ("AVC VIDEO") AND/OR (ii) DECODE AVC VIDEO THAT WAS ENCODED BY A CONSUMER ENGAGED IN A PERSONAL AND NON-COMMERCIAL ACTIVITY AND/OR WAS OBTAINED FROM A VIDEO PROVIDER LICENSED TO PROVIDE AVC VIDEO. NO LICENSE IS GRANTED OR SHALL BE IMPLIED FOR ANY OTHER USE. ADDITIONAL INFORMATION MAY BE OBTAINED FROM **MPEG LA, L.L.C.** SEE <HTTP://WWW.MPEGLA.COM>

This product contains one or more programs protected under international and U.S. copyright laws as unpublished works. They are confidential and proprietary to **Dolby Laboratories**. Their reproduction or disclosure, in whole or in part, or the production of derivative works therefrom without the express permission of Dolby Laboratories is prohibited. Copyright 2003-2009 by Dolby Laboratories. All rights reserved.

THIS PRODUCT IS SOLD WITH A LIMITED LICENSE AND IS AUTHORIZED TO BE USED ONLY IN CONNECTION WITH HEVC CONTENT THAT MEETS EACH OF THE THREE FOLLOWING QUALIFICATIONS: (1) HEVC CONTENT ONLY FOR PERSONAL USE; (2) HEVC CONTENT THAT IS NOT OFFERED FOR SALE; AND (3) HEVC CONTENT THAT IS CREATED BY THE OWNER OF THE PRODUCT. THIS PRODUCT MAY NOT BE USED IN CONNECTION WITH HEVC ENCODED CONTENT CREATED BY A THIRD PARTY, WHICH THE USER HAS ORDERED OR PURCHASED FROM A THIRD PARTY, UNLESS THE USER IS SEPARATELY GRANTED RIGHTS TO USE THE PRODUCT WITH SUCH CONTENT BY A LICENSED SELLER OF THE CONTENT. YOUR USE OF THIS PRODUCT IN CONNECTION WITH HEVC ENCODED CONTENT IS DEEMED ACCEPTANCE OF THE LIMITED AUTHORITY TO USE AS NOTED ABOVE.

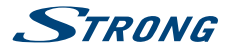

# **Inhaltsverzeichnis**

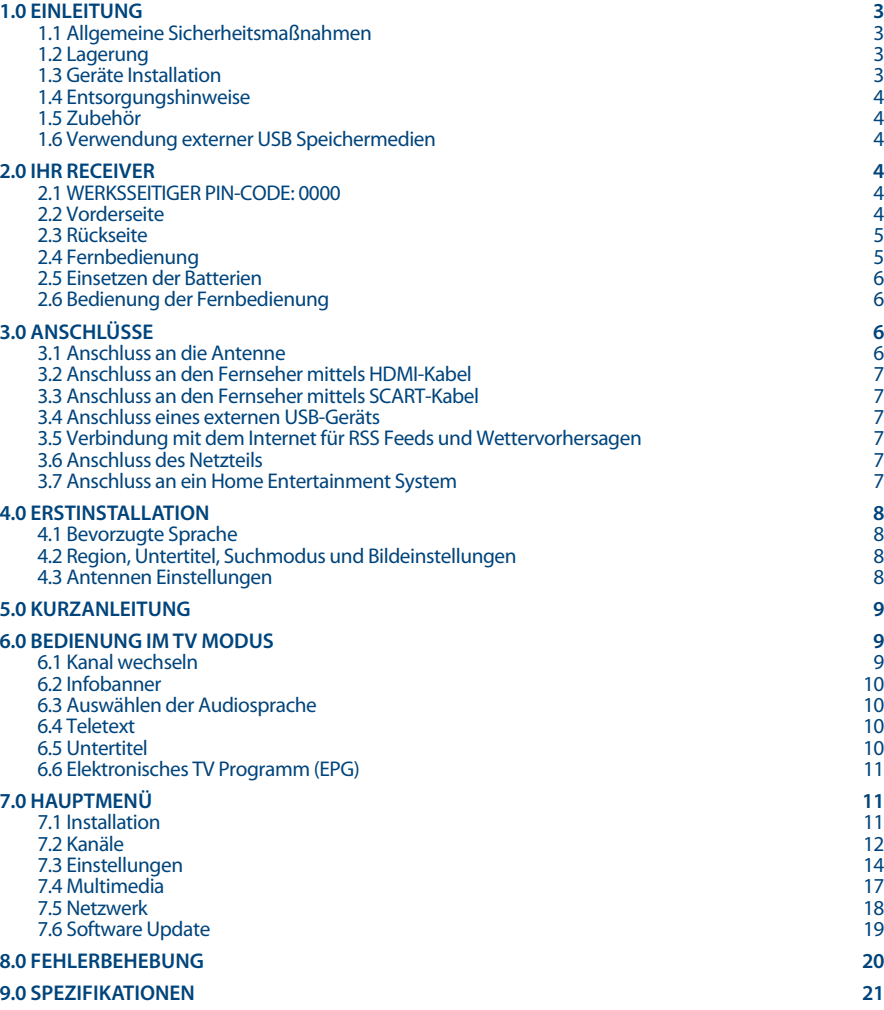

**STRONG erklärt, dass dieses Produkt mit den grundlegenden Anforderungen und den übrigen einschlägigen Bestimmungen der Richtlinien CE 2004/108/EC und 73/23/EC sowie RoHS 2002/95/EC entspricht.**

Irrtum und technische Änderungen vorbehalten. In Folge kontinuierlicher Forschung und Entwicklung können sich Spezifikationen,<br>Form und Aussehen der Produkte ändern. HDMI, das HDMI-Logo und das High-Definition Multimedia I

© STRONG 2016. Alle Rechte vorbehalten.

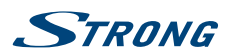

# <span id="page-6-0"></span>**1.0 Einleitung**

# **1.1 Allgemeine Sicherheitsmaßnahmen**

#### **Betreiben Sie Ihren Receiver nicht:**

 In einem geschlossenen oder unzureichend belüfteten Schrank, unmittelbar auf oder unter anderen Geräten und wenn die Lüftungsschlitze des Gehäuses abgedeckt sind.

#### **Setzen Sie Ihren Receiver und das Zubehör folgendem nicht aus:**

- Direkter Sonneneinstrahlung oder anderen Geräten, die Hitze abstrahlen; Regen oder intensiver Feuchtigkeit, starken Vibrationen und schweren Stößen, die den Receiver nachhaltig beschädigen können sowie magnetischen Gegenständen (Lautsprecherboxen, Transformatoren usw.)
- Benutzen Sie kein beschädigtes Netzkabel. Es könnte ein Brand entstehen oder Ihnen einen Stromschlag versetzen. Fassen Sie das Netzkabel nicht mit nassen Händen an. Sie könnten einen Stromschlag erhalten.
- Benutzen Sie keine alkoholhaltigen oder ammoniakhaltigen Reinigungsmittel, um den Receiver zu reinigen. Falls nötig, können Sie Ihren Receiver mit einem weichen, leicht feuchten Tuch und milder Seifenlösung reinigen. Trennen Sie jedoch das Gerät vorher vom Netz. Stellen Sie sicher, dass keine Fremdkörper oder Flüssigkeiten durch die Lüftungsschlitze des Gehäuses ins Innere des Geräts gelangen, es besteht Brand- oder Stromschlag-Gefahr.
- Stellen oder legen Sie keine Gegenstände auf den Receiver, es könnte die Kühlung der Komponenten im Innern des Gerätes behindern.

#### **Sicherheitsvorkehrungen**

- Öffnen Sie niemals das Gehäuse! Das Innere des Receivers steht unter Spannung. Ihre Garantieansprüche erlöschen, wenn der Receiver durch Unbefugte geöffnet wird. Überlassen Sie nicht ausführbare Installations- oder Servicetätigkeiten nur qualifiziertem Fachpersonal.
- Trennen Sie den Receiver vom Stromnetz, bevor Sie Kabel anschließen oder längere Zeit nicht nutzen. Warten Sie einige Sekunden, nachdem Sie den Receiver ausgeschaltet haben, bevor Sie ihn bewegen oder andere Geräte anschließen. Bei einem Gewitter ziehen Sie den Netzstecker und entfernen Sie den Anschluss zur Antenne/Antennenanlage.
- Bitte beachten Sie, dass Sie nur Anschluss- und Verlängerungskabel verwenden, die für die gesamte Leistungsaufnahme aller angeschlossenen Geräte ausreichend bemessen sind. Stellen Sie sicher, dass Ihre örtliche Netzspannung mit der auf dem Typenschild Ihres Receivers angegebenen übereinstimmt.

Sollte der Receiver trotz Beachtung aller Hinweise in dieser Anleitung nicht einwandfrei funktionieren, wenden Sie sich bitte an Ihren Fachhändler.

### **1.2 Lagerung**

Ihr Receiver wurde vor dem Versand sorgfältig überprüft und verpackt. Beim Auspacken achten Sie bitte darauf, dass alles Zubehör vorhanden ist. Halten Sie die Transportverpackung von Kleinkindern fern. Wir empfehlen, die Kartonage für die Dauer der Garantie aufzubewahren, da im Falle einer Reparatur oder eines Garantiefalls der Receiver optimal für den Versand geschützt wird.

### **1.3 Geräte Installation**

Wir empfehlen Ihnen, Ihr Gerät von einem Fachmann installieren zu lassen. Andernfalls halten Sie sich bitte an folgende Anweisungen:

- Halten Sie zusätzlich die Bedienungsanleitung für Ihren Fernseher und ihre Antenne/ Antenneninstallation bereit.
- Stellen Sie sicher, dass sich angeschlossene Kabel und die Außenkomponenten in gutem Zustand befinden. Verwendete Kabel sollten gut abgeschirmt bzw. von guter Qualität sein.

Diese Anleitung enthält alle Hinweise um Ihren Receiver anschließen zu können.

Folgende Symbole werden verwendet.

Achtung: Wichtiger Warnhinweis.

**Deutsch**

<span id="page-7-0"></span>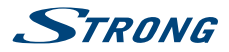

**Tipps** Nützlicher Hinweis

**Fette Buchstaben** Fett gedruckte Buchstaben weisen auf eine Taste der Fernbedienung hin. *Kursive Buchstaben* Kursiv gedruckte Buchstaben weisen auf einen Menüpunkt hin.

# **1.4 Entsorgungshinweise**

Elektronische Geräte gehören nicht in den Hausmüll, sondern müssen - gemäß Richtlinie 2002/96/EG DES EUROPÄISCHEN PARLAMENTS UND DES RATES vom 27. Januar 2003 über Elektro- und Elektronik-Altgeräte fachgerecht entsorgt werden. Bitte geben Sie dieses Gerät am Ende seiner Verwendung zur Entsorgung an den dafür vorgesehenen öffentlichen Sammelstellen ab.

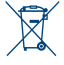

Die Rücknahme und Verwertung gebrauchter Batterien wird mit REBAT einfach und unkompliziert sichergestellt.

- Laut Batteriegesetz sind Sie zur Rückgabe der Altbatterien gesetzlich verpflichtet.
- Die Entsorgung der Altbatterien über den Hausmüll ist gesetzlich verboten.
- Schützen Sie mit uns unsere Natur vor umweltschädlichen Belastungen.
- Geben Sie bitte Ihre Altbatterien zur Entsorgung an der Verkaufs- oder Sammelstelle ab.

# **1.5 Zubehör**

- **1** Installationsanleitung
- 1 Fernbedienung
- 2 Batterien (Typ AAA)
- $\blacksquare$  1 Netzteil 12 V DC, 1.5 A

**Warnung:** Batterien sind nicht wiederaufladbar und sollten niemals auseinandergebaut, kurzgeschlossen oder mit anderen Batterien gemischt werden. Falls Sie wiederaufladbare Akkumulatoren verwenden wollen, empfehlen wir jene mit geringer Selbstentladung (z.B. NiMH) für eine längere Betriebsdauer.

# **1.6 Verwendung externer USB Speichermedien**

- Der USB-Anschluss unterstützt Multimedia-Player Funktionen und kann verwendet werden, um Software-Updates für Ihren Receiver durchzuführen. Aufnahmefunktionen werden von diesem Receiver nicht unterstützt.
- STRONG kann keine Garantie für die Wiedergabe von allen Dateien übernehmen, obwohl die Erweiterungen aufgelistet sind, da eine einwandfreie Wiedergabe von der Dateigröße, dem Codec, der Bitrate und der Auflösung abhängt.
- Es wird empfohlen, keine wichtigen Informationen oder Daten auf dem USB Gerät, welches Sie mit dem Receiver verwenden, zu speichern.
- Machen Sie vor der Verwendung mit dem Receiver immer ein Backup Ihrer Daten.
- STRONG übernimmt keine Haftung für Verlust oder Beschädigung von Daten oder deren Folgeschäden.

# **2.0 Ihr Receiver**

# **2.1 WERKSSEITIGER PIN-CODE: 0000**

# **2.2 Vorderseite**

1. **Standby/EIN Taste**

Schalten Sie den Receiver Ein oder in Standby.

- 2. **P-/P+** Kanäle wechseln, ohne die Fernbedienung zu benutzen.
- 3. **IR Sensor** Empfängt die Befehle der Fernbedienung

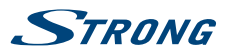

- <span id="page-8-0"></span>4. **LED Display** Zeigt Kanalnummer im Betrieb und die Zeit im Standby-Modus an
- 5. **Indikator LED** Leuchtet im Standby-Modus ROT und im Betrieb GRÜN.
- 6. **Karteneinschub:**
	- Nur für Servicezwecke. Keine Funktion für den Benutzer.

# **2.3 Rückseite**

**Deutsch**

*Fig. 3*

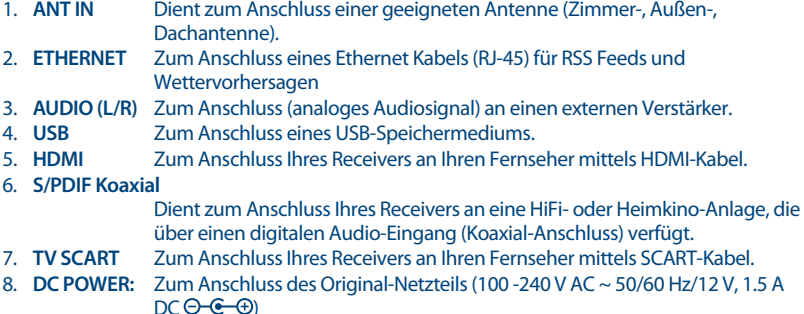

# **2.4 Fernbedienung**

1.  $\Phi$  Schaltet den Receiver EIN/in den Standby Modus 2.  $\oslash$  Schaltet den Audioausgang des Receivers stumm 3. **0~9** Tastenblock zur direkten Anwahl der Programme bzw. Eingabe von Werten 4. **TV/R** Schaltet zwischen TV- und Radiomodus um. 5. **<sup>a</sup>** Keine Funktion<br>6. **FAV** Öffnet die Ausv Öffnet die Auswahl der Favoritenliste 7. C<br>8. AUDIO Öffnet die Liste der Audiosprachen\*<br>9. AUDIO Öffnet die Liste der Audiosprachen\* 8. **AUDIO** Öffnet die Liste der Audiosprachen\* 9. **INFO** Aktuelle Kanalinformationen werden angezeigt; 2x öffnet die aktuellen Programminformationen und 3x die folgenden Programminformationen\* 10. **EPG** Zeigt Informationen zum aktuellen Programm\* (elektronische Programmübersicht) 11.  $\blacktriangle$  **V** Programmwahl (nächstes/vorheriges Programm). Menü-Modus: Navigation auf-/abwärts 12. **t b** vermindert oder erhöht die Lautstärke. Im Menü-Modus ändern Sie die Einstellungswerte. 13. **OK** Mit OK bestätigen Sie die jeweiligen Änderungen im Menü-Modus. Im TV Modus wird die jeweilige Kanalliste angezeigt. 14. **MENU** Mit der Menütaste gelangen Sie zum Hauptmenü. Im Menümodus gelangen Sie einen Schritt zurück. 15. Gehen Sie von jedem Menü oder Untermenüpunkt jeweils einen Schritt zurück bzw. beenden die aktuelle Funktion. 16. **VOL+/VOL-** Lautstärke lauter/leiser 17. **P-/P+** Seitenweise blättern in allen OSD Listen 18. **LIST** Öffnet die Kanalliste 19. **CH+/CH-** Programm +/-<br>20. **OPT** Öffnet die Bilde 20. **OPT** Öffnet die Bildeinstellungen 21. **TEXT** Zum Einblenden des aktuellen Teletextes\* 22. **SUB** Öffnet die Untertitel-Auswahl\*

<span id="page-9-0"></span>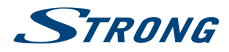

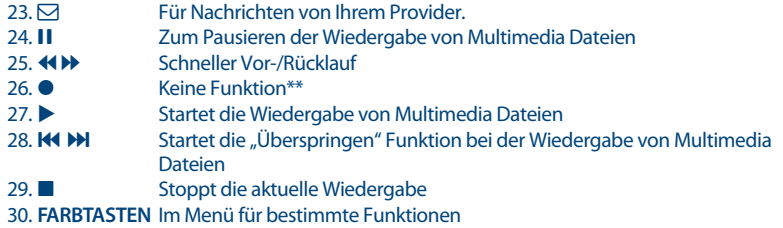

\* Die Verfügbarkeit von Untertiteln, Teletext, EPG (Electronic Programme Guide) und Audiosprachen sind abhängig vom jeweiligen Serviceanbieter

\*\* Die Aufnahmefunktion wird von diesem Receiver nicht unterstützt.

# **2.5 Einsetzen der Batterien**

*Fig. 4*

Entfernen Sie die Batteriefachabdeckung und setzen Sie zwei Batterien der Größe AAA ein. Das Diagramm im Batteriefach zeigt die korrekte Polaritätslage der Batterien.

- 1. Abdeckung öffnen
- 2. Batterien einlegen (Polarität beachten)
- 3. Abdeckung schließen

# **2.6 Bedienung der Fernbedienung**

*Fig. 5*

Halten Sie die Fernbedienung in Richtung der Front des Receivers. Ihre Fernbedienung hat eine Reichweite von bis zu 7 Metern in einem Winkel von bis zu 30 Grad.

**Achtung:** Die Fernbedienung funktioniert nicht, wenn der IR Sensor durch Gegenstände blockiert, oder von grellem Licht bzw. direkten Sonnenlicht beeinträchtigt wird.

# **3.0 Anschlüsse**

**Achtung:** Bitte entfernen Sie alle Schutzabdeckungen von der Vorder- und Oberseite des Receivers bevor Sie den Receiver an andere Geräte anschließen. Überzeugen Sie sich davon, dass der Receiver und alle daran angeschlossenen Geräte vom Stromnetz getrennt sind.

# **3.1 Anschluss an die Antenne**

#### *Fig. 6*

Um digitale Signale zu empfangen, muss Ihr Receiver an eine terrestrische Innen- oder Außenantenne angeschlossen werden. Verwenden Sie das Antennenkabel, um die Antenne mit dem ANT IN-Anschluss auf der Rückseite des Receivers zu verbinden. Bitte stellen Sie sicher, dass ein ordnungsgemäß abgeschirmtes Antennenkabel und geeignete Anschlüsse verwendet werden. Bei Verwendung einer aktiven Antenne kann diese über Ihren Receiver mit Spannung versorgt werden.

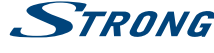

<span id="page-10-0"></span>**HINWEIS:** Sollten die Signale an Ihrem Standort zu schwach sein, um Signale mit einer Innenantenne zu empfangen, empfehlen wir die Verwendung einer Außenantenne, die in Richtung des Sendemasts ausgerichtet werden kann. Fragen Sie Ihren Händler vor Ort für weitere Informationen. Wenn Sie eine aktive Antenne mit eingebautem Antennenverstärker verwenden, schalten Sie die Antennenspannung auf *Ein* im Menü *Manuelle Suche*.

# **3.2 Anschluss an den Fernseher mittels HDMI-Kabel**

Schließen Sie ein Ende eines hochwertigen HDMI-Kabels an den HDMI-Anschluss Ihres Receivers und das andere Ende an einen HDMI-Eingang Ihres Fernsehgerätes.

### **3.3 Anschluss an den Fernseher mittels SCART-Kabel**

Schließen Sie ein Ende eines hochwertigen Scart-Kabels an den TV SCART des Receivers und das andere Ende an den SCART-Eingang Ihres TV-Gerätes.

### **3.4 Anschluss eines externen USB-Geräts**

Nutzen Sie diesen Anschluss für den Zugriff auf Dateien von Ihrem USB-Speichermedium für Multimedia-Funktionen, oder um die Software Ihres Receivers zu aktualisieren. Festplatten können nur mit einem maximalen Strom von 800 mA unterstützt werden. Es wird empfohlen, mindestens USB-2.0 -Speichermedien für die Wiedergabe von Video-Dateien oder HD-Filmen zu verwenden.

# **3.5 Verbindung mit dem Internet für RSS Feeds und Wettervorhersagen**

Um RSS Feeds und Wettervorhersagen zu empfangen, muss der Receiver mit dem Internet verbunden werden. Schließen Sie den Ethernet (RJ45) Anschluss mindestens mit einem CAT5E Kabel an den Router/ Ethernet Dose/Extender oder ähnliches Equipment, welches einen Zugang zum Internet ermöglicht.

### **3.6 Anschluss des Netzteils**

Nachdem alle Anschlüsse durchgeführt wurden, können Sie Ihren neuen HD Receiver nun an das Stromnetz anschließen mit Hilfe des mitgelieferten externen Netzadapters. Schließen Sie die Netzteil-Buchse an den Receiver und das andere Ende an eine geeignete Steckdose.

# **3.7 Anschluss an ein Home Entertainment System**

#### **Anschluss an das Home Entertainment via SPDIF**

Durch den Anschluss Ihres Receivers an einen digitalen Verstärker oder ein Heimkino, können Sie die bestmögliche Audioqualität und Mehrkanalton (je nach Anbieter) nutzen. Schließen Sie ein Ende eines hochwertigen koaxialen Audiokabels an den S/PDIF-Ausgang Ihres Receivers und das andere Ende an den koaxialen Audioeingang Ihres Heimkinos, Verstärkers oder eines anderen Gerätes, welches digitales Audio unterstützt.

#### **Anschluss an das Home Entertainment via HDMI**

Wenn Sie Ihr Heimkino, Ihren Verstärker oder AV Receiver mittels HDMI (vorzugsweise HDMI 1.3) anschließen wollen, dann verbinden Sie ein Ende eines hochwertigen HDMI-Kabels mit dem HDMI- **Deutsch**

*Fig. 6*

*Fig. 6*

#### *Fig. 7*

*Fig. 7*

#### *Fig. 8*

<span id="page-11-0"></span>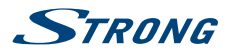

Anschluss Ihres Receivers und das andere Ende mit dem HDMI-Eingang Ihres digitalen Audio Gerätes. Der HDMI Ausgang des digitalen Audio Gerätes wird dann mit Hilfe eines hochwertigen HDMI-Kabels mit dem Fernseher verbunden. Wählen Sie den entsprechenden Eingang Ihres digitalen Audio Gerätes, um Audio und Video Signale in höchster Qualität zu nutzen.

# **4.0 Erstinstallation**

Stellen Sie sicher, dass Ihr Receiver und Ihre Antenne korrekt angeschlossen bzw. ausgerichtet ist. Sollten Sie hierzu Fragen haben, wenden Sie sich an den lokalen Service oder einen Fachhändler. Die Erstinstallation wird Sie durch die erforderlichen Einstellungen führen, damit Sie schnell in den Genuss von HD-Fernsehen kommen. Sollten Sie bereits ein Ethernet Kabel an den Receiver angeschlossen haben, können Sie auch auf RSS Feeds und Wettervorhersagen zugreifen. Wir wünschen Ihnen gute Unterhaltung und viel Freude mit Ihrem neuen Produkt!

### **4.1 Bevorzugte Sprache**

Beim ersten Anschluss Ihres Receivers startet dieser mit der "Bevorzugten Sprache". Der Receiver ist für die Verwendung in Deutschland voreingestellt, wenn Sie *Englisch* benutzen wollen, dann verwenden Sie pq zur Auswahl und drücken dann die **GRÜNE** *Weiter* Taste.

### **4.2 Region, Untertitel, Suchmodus und Bildeinstellungen**

Sie können nun weitere Einstellungen vornehmen. Im folgenden *Erstinstallations* Menü verwenden Sie ▲▼ zur Auswahl und <▶ zum Ändern. Haben Sie alle Einstellungen angepasst, dann drücken Sie die **GRÜNE** *Weiter* Taste zum Fortfahren.

Diese Einstellungen sind verfügbar:

*Region*: Die Region *Deutschland* ist voreingestellt, da der Receiver für die alleinige Verwendung in Deutschland vorgesehen ist.

- *Untertitel Anzeige*: Verwenden Sie ◀ ▶ um Untertitel *Ein* oder Aus zu schalten, bei *Ein* werden verfügbare Untertitel automatisch angezeigt. Verwenden Sie *Aus* wenn Sie dies nicht wünschen.\*
- *Bildseitenverhältnis*:

Stellen Sie hier das Format Ihres Fernsehers ein: *4:3* oder *16:9*.

- *Suchmodus*: Wählen Sie *Freie*, um nur FTA (Free-to-Air = unverschlüsselte) Kanäle zu speichern oder *Alle*, um freie und verschlüsselte Kanäle zu suchen.
- *Verbindung*: Wählen Sie hier den Anschluss, mit dem Sie mit Ihrem Fernseher verbunden haben: *HDMI* oder *TV SCART*.

\* DVB Untertitel sind auf verschiedenen deutschsprachigen Kanälen wie z.B. Das Erste HD, ZDF HD, 3sat HD, arteHD, WDR und anderen bekannten Sendern verfügbar. Wenn die Untertitel auf *EIN* gestellt wurden, dann werden z.B. die deutschen Untertitel automatisch eingeblendet, sofern diese für eine Sendung verfügbar sind. Bei *AUS* können die Untertitel auf den Kanälen temporär aufgerufen werden. Weitere Informationen zu Untertitelungen finden Sie in den jeweiligen Teletextseiten der Sender oder auf den jeweiligen Internetseiten der<br>Sendeanstalten.

Die Verfügbarkeit von DVB/Gehörlosen Untertiteln ist abhängig vom Serviceanbieter. Falls DVB Untertitel nicht verfügbar sind können die<br>Untertitel evtl. über den Teletext aufgerufen werden, sofern verfügbar.

Wenn alle Einstellungen vorgenommen wurden, drücken Sie bitte die **GRÜNE** *Weiter* Taste, um fortzufahren.

### **4.3 Antennen Einstellungen**

Die *Antennen Einstellungen* helfen Ihnen, Ihre Antenne schnell und einfach einzurichten, um den bestmöglichen Empfang zu gewährleisten.

Mit den  $\blacktriangle \blacktriangledown$  Tasten navigieren Sie zu den verschiedenen Einstellungen und mit  $\blacktriangle \blacktriangleright$  ändern Sie diese. *Antennenspannung*:

> Mit  $\blacktriangleleft$  können Sie die Antennenspannung ein- oder ausschalten. Sehen Sie dazu in der Bedienungsanleitung der Antenne nach, bevor Sie diese anschließen. Wählen Sie *Ein*, wenn Sie eine aktive Innen- oder Außenantenne verwenden, welche eine

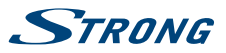

Versorgungsspannung von5 V DC benötigt und weniger als 100 mA verbraucht, andernfalls wählen Sie *Aus*.

<span id="page-12-0"></span>*Kanalnummer*: Wählen Sie hier einen Kanal von dem Sie wissen, dass dieser in Ihrer Region empfangen werden kann, bzw. auf dem sich TV Sender befinden.

Haben Sie alle Einstellungen angepasst, dann drücken Sie die **GRÜNE** *Weiter* Taste, um mit dem Suchlauf fortzufahren. Der Receiver sucht nach verfügbaren Sendern. Der Fortschritt der Kanalsuche mit den gescannten Frequenzen und bereits gefundenen TV- und Radiosendern wird auf dem Bildschirm angezeigt. Sobald die Suche abgeschlossen ist, wird der erste gefundene Sender angezeigt. Sollten wider Erwarten keine Sender gefunden worden sein, kontrollieren Sie bitte die Ausrichtung der Antenne bzw. kontaktieren Sie Ihren Händler oder unseren Service.

**TIPP:** Sollte der Receiver nach dem ersten Einschalten nicht mit der Erstinstallation starten, setzen Sie das Gerät mittels Werkseinstellungen zurück. Dazu drücken Sie **MENU** und wählen das Untermenü *Installation Werkseinstellungen.*

# **5.0 Kurzanleitung**

Wir bei STRONG verstehen, dass Sie es kaum erwarten können, Ihren neuen terrestrischen HD Receiver in Betrieb zu nehmen. Trotzdem empfehlen wir Ihnen, die ganze Bedienungsanleitung zu lesen, um den vollen Umfang der Funktionen ausschöpfen zu können. Die folgende Kurzanleitung erklärt die Basisfunktionen:

Um Ihren Receiver EIN oder in Standby zu schalten, drücken Sie  $\Theta$  auf Ihrer Fernbedienung oder die Taste auf der Vorderseite des Receivers. Mit **AV** oder CH+/CH- schalten Sie durch die Kanäle.

Zusätzlich können Sie eine gewünschte Kanalnummer mit den **0**~**9** Tasten eingeben. Oder drücken Sie **OK** im TV-Modus, um die Kanalliste zu öffnen.

Die Lautstärke kann mit < ▶ oder **VOL**+/**VOL**- geändert werden. Die Verwendung von **VOL**+/**VOL**- und ! ist in allen Menüs möglich, die das TV-Bild im Hintergrund anzeigen sowie im Teletext. Mit **P+/P**können Sie in allen Listen seitenweise blättern, um Ihre Auswahl bequemer und einfacher zu gestalten.

# **6.0 Bedienung im TV Modus**

Im TV Modus stehen verschiedenste Funktionen zur Verfügung, um Fernsehen mit Ihrem Receiver zu einem noch größeren Vergnügen zu machen. Die in diesem Menü erwähnten Punkte informieren Sie über die vorhandenen Möglichkeiten.

Wir empfehlen Ihnen, auch das Kapitel **7.0** genauer zu lesen, um sich mit Ihrem Receiver vertraut zu machen.

### **6.1 Kanal wechseln**

Mit Ihrem neuen Receiver haben Sie folgende Möglichkeiten, den Kanal zu wechseln:

- Über eine direkte Eingabe mit den **0 ~ 9** Tasten
- Über die Senderliste durch Drücken der **OK** und die **PG+/PG-** Tasten.
- $\blacksquare$ Über die  $\blacktriangle \blacktriangledown$  Tasten.

#### **6.1.1 Direkte Eingabe mit den 0 ~ 9 Tasten**

Für ein direktes Umschalten zu einem bestimmten Kanal geben Sie einfach die Nummer mit den **0 ~ 9** Tasten der Fernbedienung ein. Die Nummer kann bis zu vier Ziffern lang sein. Die Eingabe einer Zahl mit weniger als vier Ziffern ist auch möglich. Nach Eingabe des gewünschten Kanals warten Sie ein paar Sekunden und der Receiver wechselt zum gewünschten Kanal, oder Sie drücken gleich nach der Eingabe **OK** zum Umschalten.

<span id="page-13-0"></span>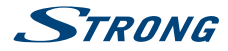

### **6.1.2 Umschalten der Sender über die Kanalliste**

Drücken Sie QK im TV Modus, um die aktuelle *TV* Liste anzuzeigen. Verwenden Sie die ▲▼ Tasten innerhalb der Kanalliste, um den gewünschten Kanal auszuwählen und drücken Sie **OK** zum Umschalten. Innerhalb der Kanalliste ist es auch möglich, die **PG+/PG-** Tasten zu nutzen, um seitenweise durch die Liste zu blättern.

**Hinweis:** Für den Fall, dass Sie bereits eine oder mehrere Favoritenliste(n) angelegt haben, verwenden Sie  $\blacktriangleleft$  innerhalb der Kanalliste, um die Auswahl zu öffnen zwischen der *TV* Liste und der/den Favoriten Liste(n) oder drücken Sie **FAV** im TV Modus, um dieselbe Auswahl zu öffnen.

#### **6.1.3 Verwendung der ▲▼ Tasten**

- $\triangle$  schaltet zu einem höheren Kanal.
- ▼ schaltet zu einem niedrigeren Kanal.

### **6.2 Infobanner**

Sie können die **INFO** Taste jederzeit im TV Modus drücken, um Informationen über den aktuellen Kanal und das aktuelle Programm zu erhalten.\* In diesem Modus ist es möglich mit  $\blacktriangleleft$  die Programminformationen der anderen Sender anzuzeigen ohne dafür umschalten zu müssen. Für detaillierte Programminformationen drücken Sie **INFO** zweimal. Innerhalb der Programminformationen verwenden Sie  $\blacktriangle \blacktriangledown$  oder **P**+/**P**-, um zu Scrollen. Mit  $\blacktriangle \blacktriangleright$  können Sie zwischen *Jetzt* und Später wechseln.

\* Programminformationen werden angezeigt falls verfügbar. Verfügbarkeit abhängig vom Programmanbieter.

### **6.3 Auswählen der Audiosprache**

Einige Kanäle bieten eine Auswahl der Audiosprache bzw. des Formates. Zum Auswählen drücken Sie **AUDIO** im TV Modus. Eine Liste der verfügbaren Audiosprachen wird angezeigt. Mit ▲▼ wählen Sie die gewünschte Einstellung und bestätigen mit **OK**. Sie können auch einen anderen Audio Modus wählen, indem Sie die ◀ ▶ Tasten drücken.

### **6.4 Teletext**

Um den verfügbaren Teletext eines Kanals aufzurufen, drücken Sie die **TEXT** Taste im TV Modus und wählen Sie die gewünschte Seite mittels der Tasten **0**~**9**. Falls verfügbar, können Sie auch die **FARBTASTEN** zur schnelleren Auswahl verwenden.

Um zur vorherigen oder nächsten Seite zu gelangen, drücken Sie die ▲▼ Tasten und mit den Tasten  $\blacklozenge$  kann zwischen den Unterseiten gewechselt werden. Während Sie im Teletext sind, benutzen Sie die **OK** Taste um die Stärke der Teletext Transparenz einzustellen (fünf Stufen möglich).

Mit drücken der Taste <sup>D</sup>oder TEXT, können Sie den Teletext wieder verlassen

### **6.5 Untertitel**

Einige Kanäle unterstützen DVB Untertitel. Drücken Sie **SUB** im TV Modus, um die Liste der verfügbaren Untertitel anzuzeigen. Drücken Sie die pq Tasten zur Auswahl und bestätigen Sie mit **OK**. Zum Verlassen dieser Einstellungen drücken Sie ...

\* Bitte beachten Sie, dass DVB bzw. HoH Untertitel nicht von allen Serviceanbietern unterstützt werden. Sofern verfügbar, können Untertitel<br>eventuell auch über den Teletext aufgerufen werden.

### **6.6 Elektronisches TV Programm (EPG)**

Das elektronische TV Programm (EPG) ermöglicht Ihnen eine Übersicht an Informationen zum aktuellen Fernsehprogramm. Da es vom jeweiligen Programmanbieter abhängt, ist es u.U. nicht für alle Kanäle

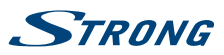

<span id="page-14-0"></span>verfügbar. Darin finden Sie Programminformationen und -übersichten und können auch einen Timer programmieren.

Zum Öffnen drücken Sie die **EPG** Taste im TV Modus. Wählen Sie den gewünschten Kanal mit ▲▼ und verwenden Sie die **>** Taste, um zur *Programmliste* zu wechseln. Drücken Sie **OK**, um detaillierte Informationen anzuzeigen und drücken Sie , um diese wieder zu schließen. Drücken Sie die **ROTE** *Voriger Tag* oder **GRÜNE** *Nächster Tag* Taste, um einen anderen Tag auszuwählen. Drücken Sie die **GELBE** Taste, um einen Timer für ein ausgewähltes Event zu setzen. Lesen Sie im Kapitel **7.3.4** mehr über die Timer-Funktion.

**HINWEIS:** Die Verfügbarkeit des EPGs ist abhängig vom Programmanbieter.

# **7.0 Hauptmenü**

In diesem Menü können Sie die Funktionen *Installation*, *Kanäle*, *Einstellungen*, *Multimedia* und *Netzwerk* aufrufen.

Für den Zugriff auf das Hauptmenü des Receivers drücken Sie **MENU**. Zum Verlassen eines Menüs drücken Sie entweder  $\mathbf Q$ , um einen Schritt zurück zu gelangen oder  $\mathbf Q$ , um zu beenden.

### **7.1 Installation**

Wählen Sie, falls nötig, mit den Tasten  $\blacktriangleleft$  das Menü *Installation*, sonst markieren Sie einfach mit  $\blacktriangle$   $\blacktriangledown$ das gewünschte Untermenü und öffnen es mit **OK**. Zur Verfügung stehen: *Manuelle Suche*, *Auto Suchlauf*, *Information*, *Werkseinstellungen* und *Freenet Menü*.

### **7.1.1 Manuelle Suche**

In diesem Menü können Sie nach Sendern auf einer bestimmten Frequenz oder Kanalnummer suchen.

Verwenden Sie  $\blacklozenge$ , um den gewünschten *Suchmodus* zwischen *Alle* (Unverschlüsselte und "Pay-TV" Programme = Bezahl Fernsehen werden gespeichert) und *Frei* (nur unverschlüsselte "Free-TV"= frei verfügbare Sender werden gespeichert) einzustellen.

Verwenden Sie  $\blacktriangle$  **V**, um *Kanalnummer* auszuwählen, und wählen Sie die Kanalnummer auf der Frequenz, nach der Sie suchen möchten. Drücken Sie **OK**, um die Liste zur Auswahl zu öffnen.

Bei der nächsten Option *Modulation* können Sie zwischen den Modulationstypen *DVB-T* oder *DVB-T+T2* wählen. Am besten verwenden Sie die *DVB-T+T2*-Einstellung, damit die gewünschten Sender auch sicher gefunden werden.

Wenn Sie eine aktive Antenne (mit eingebautem Verstärker) verwenden, schalten Sie die *Antennenspannung* bitte *Ein*. Wenn Sie eine passive Antenne (ohne eingebauten Verstärker) verwenden, verwenden Sie *Aus*.

Markieren Sie *Suchen* und drücken Sie **OK**, um den Suchlauf zu starten. Neue Programme werden in die Senderliste hinzugefügt.

### **7.1.2 Auto Suche**

In diesem Menü können Sie automatisch nach Sendern auf allen verfügbaren Frequenzen bzw. Kanalnummern suchen. Beachten Sie, dass alle zuvor installierten Sender und Favoritenliste(n) gelöscht werden. Die, beim neuen Suchlauf, gefundenen Sender werden wiederum in der Kanalliste gespeichert und Sie können danach neue Favoritenlisten anlegen.

So wie auch bei der manuellen Suche, wählen Sie beim *Suchmodus* zwischen *Frei*, oder *Alle* und markieren *Suche* und drücken **OK**, um den Suchlauf zu starten.

### **7.1.3 Information**

In diesem Untermenü werden Informationen des Receivers, wie Hardware- und Softwareversion, angezeigt. Es zeigt auch technische Informationen des aktuell ausgewählten Senders sowie die

# <span id="page-15-0"></span>**STRANG**

Signalstärke und –qualität. Sollten Sie unseren Service kontaktieren, halten Sie bitte diese Informationen bereit, da diese zur schnelleren Abwicklung Ihrer Anfrage beitragen können.

#### **7.1.4 Werkseinstellungen**

Durch die Werkseinstellungen wird der Receiver auf die Grundeinstellungen zurückgesetzt. Alle gespeicherten Einstellungen und Kanäle gehen dadurch verloren!

Wählen Sie mit ▲▼ Werkseinstellungen und drücken Sie OK. Um den Receiver zurückzusetzen, geben Sie bitte mit den **0 ~ 9** Tasten Ihren PIN Code ein (**Werksseitiger PIN**: **0000**). Ein Bestätigungsfenster wird angezeigt. Wählen Sie *OK*, um die Werkseinstellungen wiederherzustellen. Wählen Sie *Abbrechen*, wenn Sie dies nicht wünschen bzw. drücken Sie (+), zum Verlassen.

**Achtung:** Durch das Zurücksetzen des Receivers auf die Werkseinstellungen werden alle Einstellungen und gespeicherten Sender gelöscht. Bitte verwenden Sie diese Funktion mit Vorsicht.

### **7.1.5 Freenet-Menü**

Lesen Sie technische Daten über Ihr Abonnement. Lesen Sie eine Nachricht von Ihrem Serviceanbieter und überprüfen Sie die Rechte, um bestimmte Programme zu sehen. Ein Software-Update (via Antenne) wird auch hier signalisiert. Folgen Sie den Anweisungen auf dem Bildschirm. Einige der angegebenen Daten haben keine unmittelbare Bedeutung für Kunden, sind aber z.B. für das Service-Center oder Ihren Serviceanbieter selbst nützlich. Dieses Menü ermöglicht den Zugang zu den folgenden Untermenüs, die für detaillierte Informationen geöffnet werden können: *Dienst Status*, *Loader-Status*, *Produkt Status* , *Client-Status* und *Mailbox*.

#### **7.1.5.1 Mailbox**

Dieses Menü ermöglicht den Zugriff auf Mails bzw. Nachrichten ihres Serviceanbieters. Es wird für das Senden von wichtigen Informationen des Serviceanbieters an Sie verwendet. Wenn Sie eine E-Mail erhalten, wird eine Meldung direkt auf dem Bildschirm angezeigt. Nachdem die E-Mail vom Bildschirm entfernt wurde, können Sie die Nachrichten im Menü finden und haben die Möglichkeit, Nachrichten einzeln zu löschen durch Drücken der **BLAUEN** *Löschen* Taste oder alle Nachrichten zu löschen durch Drücken der **ROTEN** *ALLE löschen* Taste.

### **7.2 Kanäle**

Drücken Sie MENU im TV Modus und wählen Sie mit < Det das Menü Kanäle, dann markieren Sie einfach mit pq das gewünschte Untermenü und öffnen Sie es mit **OK**. Zur Verfügung stehen: *TV Manager*, *Radio Manager* und *EPG*.

### **7.2.1 TV Manager**

In diesem Menü haben Sie die Möglichkeit, Favoritenlisten zu erstellen, Ihre Kanalliste individuell anzupassen, Kanäle mittels PIN-Code zu sperren sowie diese aus der TV-Liste zu löschen.

### **7.2.1.1 Sender zu Favoritenlisten hinzufügen**

Sender aus der *TV Liste* können in bis zu 4 verschiedene Favoritenlisten eingeordnet werden. Wählen Sie *Favoriten* und drücken Sie **OK**, dann wählen Sie die gewünschte Favoritenliste und drücken wieder **OK**. Verwenden Sie  $\blacktriangle\blacktriangledown$ , um einen gewünschten Sender für diese Favoritenliste auszuwählen und drücken Sie **OK**. Auf der rechten Seite sehen Sie Ihre neu erstellte Favoritenliste. Wenn Sie einen Sender aus der Favoritenliste entfernen möchten, drücken Sie einfach u und wählen diesen Sender. Drücken Sie **OK**, um ihn aus der Liste zu entfernen. Um weitere Sender zu der Favoritenliste hinzuzufügen, fahren Sie einfach wie oben beschrieben fort.

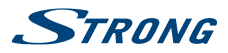

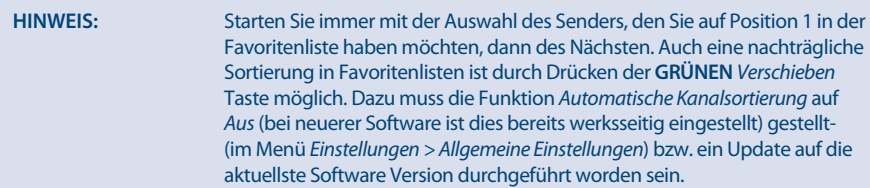

Ist die *Automatische Kanalsortierung* auf *Ein*, dann ist es nicht möglich Kanäle zu verschieben.

Drücken Sie <sup>(+</sup>), um den Vorgang abzuschließen. Eine Bestätigungsmeldung erscheint. Wählen Sie OK, um die Änderungen zu speichern oder *Abbrechen*, um sie zu verwerfen.

### **7.2.1.2 Sender in der Kanalliste organisieren**

Dieser Receiver verfügt über eine Funktion, gefundene Sender in der Reihenfolge der automatischen Kanalsortierung zu sortieren (*Automatische Kanalsortierung* auf *Ein*). Dies bedeutet, dass die Kanalsortierung vom Programmanbieter vorgegeben ist und die Sender automatisch auf diese Weise angeordnet werden. Eine eigene Sortierung in der Hauptliste ist daher nicht möglich. Die *Verschieben* Funktion ist in diesem Fall grau markiert und kann nicht angewendet werden.

Nach der Aktualisierung auf die neueste Software, ist die Standardeinstellung der automatischen Kanalsortierung ist nun auf *Aus* gesetzt und somit haben Sie die Möglichkeit Sender nach Belieben zu verschieben. Weitere Informationen zu den Funktionen *Automatisches Kanal-Update* und *Automatische Kanalsortierung*, die Einfluss auf die Funktionen der Senderbearbeitung haben, lesen Sie in den Kapiteln **7.3.3.2** und **7.3.3.3**.

#### **Sortieren der Sender in der Hauptkanalliste**

Wählen Sie die Option *Verschieben* mittels ▲▼ und drücken Sie OK. Sollten Sie noch beim Favoritenlisten erstellen sein so verlassen Sie bitte diese Funktion mittels  $\blacklozenge$ .

Wählen Sie nun mittels  $\blacktriangle \blacktriangledown$  den gewünschten Sender, der verschoben werden soll und drücken Sie **OK**. Wählen Sie danach eine Position oberhalb der Position wo Sie diesen Sender (oder auch mehrere ausgewählte) einfügen möchten und drücken Sie die **ROTE** Taste zum *Verschieben*. Fahren Sie fort, bis Sie mit der Reihenfolge zufrieden sind. Um einen Sender von der Auswahlliste zu entfernen, drücken Sie t und danach drücken Sie **OK**.

Sind Sie mit Ihrer erstellten Senderliste fertig bzw. zufrieden, dann drücken Sie und bestätigen mit *OK* zum Speichern.

### **7.2.1.3 Sender sperren**

Schützen Sie Sender mit einem PIN-Code, damit Unbefugte diese nicht ohne Weiteres sehen können. Wählen Sie die Option Sperren, und drücken Sie OK. Verwenden Sie  $\blacktriangle$  V, um den Sender auszuwählen, den Sie sperren möchten. Wenn der gewünschte Sender markiert ist, drücken Sie **OK**. Auf der rechten Seite sehen Sie Ihre gesperrte Kanalliste. Wenn Sie einen Sender aus der Liste entfernen möchten, dann drücken Sie einfach ▶ und wählen Sie diesen Sender. Drücken Sie **OK**, zum Abwählen.

### **7.2.1.4 Sender löschen**

Löschen Sie einen oder mehrere Sender eines Kanals oder Kanäle dauerhaft von der Hauptkanalliste (bis Sie eine neue Suche durchführen). Wählen Sie die Option *Löschen* und drücken Sie **OK**. Verwenden Sie **AV**, um den Sender auszuwählen, den Sie löschen möchten. Wenn der gewünschte Sender markiert ist, drücken Sie **OK**. Auf der rechten Seite finden Sie die Auswahl zum Löschen aus der Kanalliste. Wenn Sie bereit sind, drücken Sie Ç und bestätigen.

<span id="page-17-0"></span>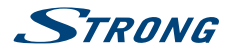

**Anmerkung:** Wenn die Funktion "Automatisches Kanal-Update" auf *Ein* gestellt ist, können Sie keine Sender löschen. Diese Funktion finden Sie im Menü *Einstellungen > Allgemeine Einstellungen* wie im Kapitel **7.3.3.4** beschrieben.

### **7.2.2 Radio Manager**

In diesem Menü haben Sie die Möglichkeit, Favoritenlisten zu erstellen, Ihre Kanalliste individuell anzupassen, Kanäle mittels PIN-Code zu sperren sowie diese aus der Liste zu löschen.

Lesen Sie das vorige Kapitel für die Funktionsweise des *Radio Managers*. Im Radio Modus ist der einzige Unterschied, dass nur das Radio Logo eingeblendet wird.

### **7.2.3 EPG**

Dieser Menüpunkt öffnet das elektronische TV Programm (EPG), für Details lesen Sie bitte Kapitel 6.6.

### **7.3 Einstellungen**

Drücken Sie MENU im TV Modus und wählen Sie mit < > das Menü *Einstellungen*, dann markieren Sie einfach mit pq das gewünschte Untermenü und öffnen es mit **OK**. Zur Verfügung stehen: *Sprache*, *Ausgangs Einstelllungen*, *Allgemeine Einstellungen*, *Kindersicherung*, *Zeit Einstellungen* und *Timer*.

#### **7.3.1 Sprache**

In diesem Menü können Sie die bevorzugten Sprachen für das Menü, die Audiowiedergabe und Untertitel einstellen.

*OSD Sprache*: Verwenden Sie (►, um die Menüsprache auszuwählen.

- 1. Audio Sprache: Verwenden Sie **← ▶**, um die Audiosprache auszuwählen, die Sie als erste Priorität hören möchten, wenn vorhanden.
- 2. Audio Sprache: Verwenden Sie **◆ ▶**, um eine Sprache auszuwählen, die abgespielt wird, wenn die 1. *Audio Sprache* nicht verfügbar ist.
- *Untertitel Typ*: Wählen Sie den gewünschten Untertiteltyp, der automatisch angezeigt werden soll. Wählen Sie *Normal oder Gehörlose*\*.

*Untertitel Anzeige*: Wählen Sie *Ein* zur Aktivierung von Untertiteln.

*1. Untertitel Sprache*:

Verwenden Sie <  $\blacktriangleright$ , um die erste bevorzugte Sprache auszuwählen.

*2. Untertitel Sprache*:

Verwenden Sie  $\blacklozenge$ , um die zweite bevorzugte Sprache auszuwählen.

\* Bitte beachten Sie, dass DVB bzw. HoH Untertitel nicht von allen Serviceanbietern unterstützt werden. Sofern verfügbar, können Untertitel<br>auch über den Teletext aufgerufen werden.

#### **7.3.2 Ausgangs Einstellungen**

In diesem Menü können Sie die Ausgangseinstellungen des Receivers für Ihren Fernseher und/oder Ihr Heimkino anpassen.

Die folgenden Einstellungen stehen zur Verfügung:

*HDMI Auflösung*: Wählen Sie die Bildauflösung Ihres Fernsehers. Optionen: *Auto* (automatische Erkennung der Bildauflösung) und manuelle Auswahl *480i, 576i bis 1080p*. Wählen Sie eine Einstellung, die mit den Spezifikationen Ihres Fernsehers übereinstimmt. Eine Auswahl über 576i ist nur über den HDMI-Ausgang anwendbar.

*Bildseitenverhältnis*:

Stellen Sie das Bildschirmformat ein, das dem des angeschlossenen Fernsehgeräts entspricht (4:3 oder 16:9).

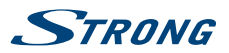

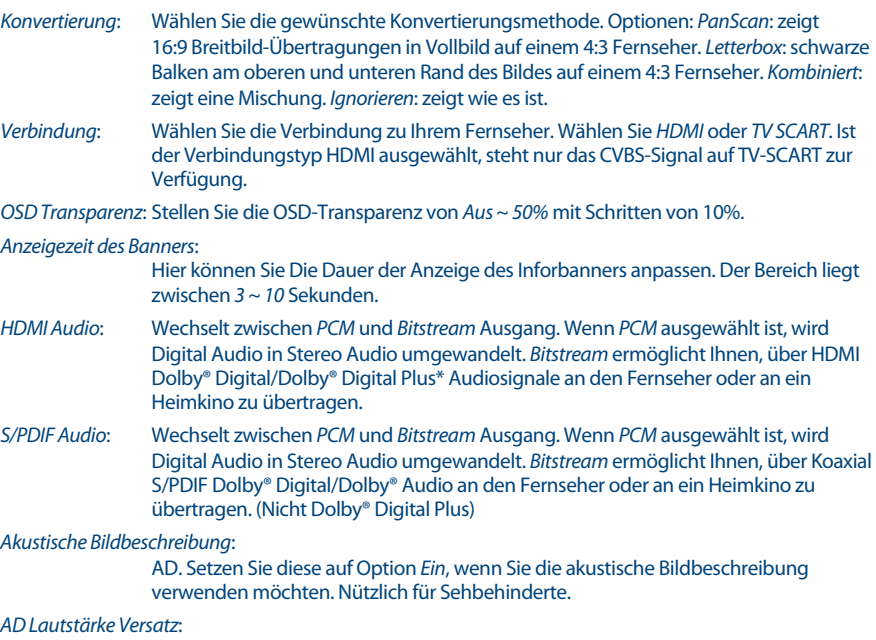

Einstellung der Lautstärke der AD-Audiospur .

\* Dolby Digital Plus, Dolby Digital und das Doppel-D-Symbol sind eingetragene Warenzeichen von Dolby Laboratories.

### **7.3.3 Allgemeine Einstellungen**

In diesem Menü können Sie die grundlegenden Systemeinstellungen Ihres Receivers verwalten. Es bietet folgende Einstellungsmöglichkeiten: *Auto Standby*, *Automatisches Kanal-Update* und *Automatische Kanalsortierung*.

### **7.3.3.1 Auto Standby**

Auto Standby ist eine Funktion, die Ihnen hilft, den Stromverbrauch zu reduzieren.

Verwenden Sie  $\blacktriangle\blacktriangledown$ , um *Auto Standby* zu markieren und mit  $\blacktriangle\blacktriangleright$  können Sie die automatische Abschaltung in den Standby Modus zwischen *1 Stunde* und *6 Stunden* einstellen. Der Receiver wird dann in der angegebenen Zeit, sofern er keine Befehle von der Fernbedienung empfängt, in den Standby-Modus wechseln. Stellen Sie *Auto Standby* auf *Aus*, um diese Funktion zu deaktivieren.

### **7.3.3.2 Automatisches Kanal-Update**

Wenn diese Einstellung auf *Ein* gesetzt ist, wird das Gerät, bevor es in den Standby-Modus wechselt, automatisch überprüfen, ob neue Kanäle zur Verfügung stehen. Beim nächsten Einschalten werden Sie darüber informiert, dass es neue Kanäle gibt, und aufgefordert, einen Suchlauf zu starten. So bleibt Ihre Kanalliste immer aktuell. Wenn Sie *Aus* wählen, ist das automatische Kanal-Update deaktiviert und Kanäle können aus der Haupt-Kanalliste gelöscht werden.

### **7.3.3.3 Automatische Kanalsortierung**

Dies ist eine Funktion, die gefundene Sender, in der Reihenfolge der vorgegebenen Kanalsortierung anordnet. Dies bedeutet, dass die Kanalreihung vom Serviceanbieter vorgegeben wird und die Sender automatisch auf diese Weise angeordnet werden. Eine eigene Bearbeitung in der Hauptliste ist daher nicht möglich. Die *Verschieben* Funktion ist in diesem Fall grau markiert und kann nicht angewendet

**Deutsch**

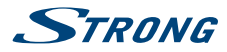

werden. Nach der Aktualisierung auf die neueste Software ist die Standardeinstellung für diese Funktion jedoch auf *Aus* gesetzt. Somit haben Sie die Möglichkeit Sender zu verschieben.

Sobald der Serviceanbieter diese besondere Funktion unterstützt, können Sie diese aktivieren, indem Sie die Auswahl von *Aus* auf *Ein* ändern. Dann wird der Receiver alle aktuellen Sender, einschließlich Favoritenlisten, löschen und einen völlig neuen Suchlauf starten. Bitte bestätigen Sie dazu die angezeigte Meldung mit **OK**.

#### **7.3.4 Kindersicherung**

Zum Öffnen dieses Untermenüs geben Sie bitte Ihren PIN-Code ein (**Werksseitiger PIN**: **0000**). Sie können auch einen neuen PIN-Code erstellen. Verwenden Sie ▲▼, um *Kindersicherung* im Menü *Einstellungen* auszuwählen und drücken Sie **OK**, um fortzufahren. Sie werden gebeten, Ihren PIN-Code einzugeben.

*Menüsperre*: Stellen Sie diese Einstellung auf *Ein* wenn Sie die wichtigsten Menüs sperren wollen. Lassen Sie die Einstellung auf *Aus* wenn Sie dies nicht wünschen. *Programmsperre*: Stellen Sie die Programmsperre auf *Ein* oder *Aus*, wenn eine Sperre im *TV Manager* oder *Radio Manager* eingestellt ist. Sie können die Sperre für jeden Kanal, den Sie mit einem PIN-Code schützen möchten, separat auswählen. *Alter für Programmsperre*:

> Wählen Sie zwischen: Aus *Keine Sperren*, *Alles sperren*, *4 Jahre* bis zu *18 Jahre*. Kanäle mit einer Kindersicherung über dem gewählten Alter wird mit einem PIN-Code geschützt werden (falls verfügbar in Ihrer lokalen Sendung).

- *PIN-Code ändern*: Drücken Sie hier **OK**, wenn Sie den PIN-Code ändern wollen, danach müssen Sie den bisherigen und den neuen PIN-Code bestätigen. Zur Eingabe verwende Sie die **0-9** Tasten.
- *Alter PIN-Code*: Geben Sie Ihren aktuellen PIN-Code ein (4 Ziffern).
- *Neuer PIN-Code*: Geben Sie Ihren neuen PIN-Code ein (4 Ziffern). (Notieren Sie sich ihn.)
- *Bestätigen*: Geben Sie erneut Ihren neuen PIN-Code ein, um zu bestätigen. Drücken Sie **OK**, um zu beenden und die Änderung zu speichern.

#### **7.3.5 Zeit Einstellungen**

Hier können Sie die Zeitzone für Uhr/Zeit in Ihrem Menü und System einrichten.

Verwenden Sie  $\blacktriangle\blacktriangledown$ , um die Markierung auf Ihre gewünschte Einstellung zu setzen. Die Werte können mit <  $\blacktriangleright$  geändert werden. Drücken Sie  $\blacktriangleright$  um zu verlassen.

- *Zeit Einstellung*: Stellen Sie auf *Auto*, um die vom Programmanbieter definierte Zeit je nach Ihrer Länderauswahl in der *Erstinstallation* einzustellen. Normalerweise wird die Uhr/Zeit richtig angezeigt und auch automatisch in Sommerzeit geändert. In einigen Regionen in der Nähe zu benachbarten Ländern kann es vorkommen, dass die falsche Zeitzone eingestellt wird. Wählen Sie in diesem Fall die Option *Benutzerdefiniert*, um die Zeit manuell in den nächsten Schritten einzurichten.
- *Zeitzone*: Hier können Sie die Zeitzone Ihrer Region anpassen. Diese Option ist nur dann verfügbar, wenn *GMT Verwendung* auf *Benutzerdefiniert* gestellt ist. Der *GMT Versatz* Bereich ist "-11:00 ~ 12: 00".
- *Sommerzeit*: Wählen Sie *Aus* oder *Ein*, um1 Stunde für die Sommerzeit hinzuzufügen.

#### **7.3.6 Timer**

In diesem Menü können Sie bis zu10 Timer einstellen, um zu einer bestimmten Sendung zu schalten.

Verwenden Sie pq, um *Timer* aus dem Menü *Einstellungen* auszuwählen und drücken Sie **OK**. Der Receiver wird eine Liste mit10 Timer, gefolgt von ihren jeweiligen Status, zeigen. Wählen Sie mit  $\blacktriangle \blacktriangledown$ 

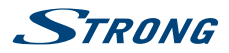

<span id="page-20-0"></span>den Timer, den Sie einstellen oder ändern möchten, und drücken Sie **OK**, um fortzufahren. Das Menü zum Einstellen der Timer wird nun angezeigt. Die folgenden Einstellungen stehen zur Verfügung:

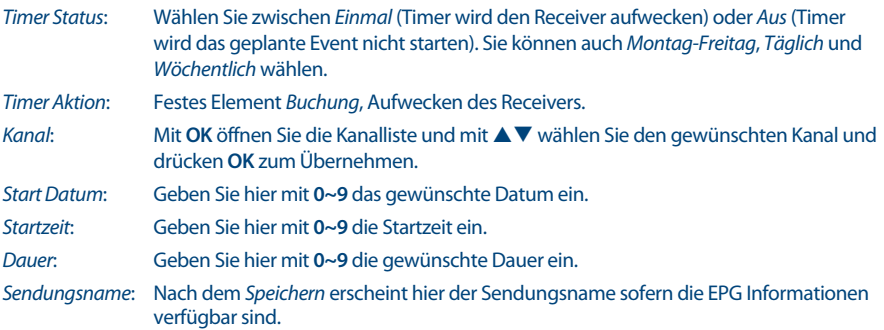

Nachdem Sie alle Einstellungen vorgenommen haben, wählen Sie mit ▲▼ Speichern aus und bestätigen mit **OK**. Um ohne Änderungen den Timer zu beenden, drücken Sie 9.

### **7.4 Multimedia**

Das Menü *Multimedia* besteht aus folgenden Untermenüs: *Filme*, *Musik*, *Bilder* und *Speicher Einstellungen*. Schließen Sie zuerst ein USB-Gerät an und verwenden Sie  $\blacktriangle \blacktriangledown$ , um das gewünschte Menü auszuwählen. Drücken Sie OK, um in das Menü zu gelangen. Drücken Sie <sup>(+)</sup>, um zu beenden, oder Ç, um in das vorherige Menü zu gelangen.

#### **7.4.1 Multimedia Player**

Diese Funktion ermöglicht die Wiedergabe verschiedener Multimedia-Dateien vom angeschlossenen USB-Speichergerät.

Im Menü *Multimedia* wählen Sie *Filme* und drücken Sie **OK**, um in das Menü für das Abspielen von Videodateien zu gelangen. Wählen Sie *Musik* für die Wiedergabe von Dateien in MP3, OGG und FLAC Formaten. Wählen Sie *Bilder* für die Wiedergabe Ihrer Lieblingsbilder im JPG oder BMP Format.\*

Wenn Sie den *Multimedia Player* öffnen, steht die Markierung auf dem Stammverzeichnis des USB-Speichergeräts. Drücken Sie **OK**, um das Verzeichnis bzw. seine Ordner/Unterordner zu öffnen. Auf dem Bildschirm in der rechten oberen Ecke ist das Stammverzeichnis zu sehen, um die Navigation zu erleichtern. Drücken Sie pq, um einen Ordner oder Datei auszuwählen und drücken Sie dann auf **OK**, um den Ordner/Unterordner (falls vorhanden) zu öffnen, oder um die Wiedergabe der Datei zu starten. Drücken Sie **Ⅰ**, um zu beenden, oder drücken Sie **OK**, um in Vollbild zu öffnen.

Verwenden Sie die Tasten wie unten beschrieben, um Funktionen in den verschiedenen Wiedergabe-Modi zu wählen.

#### **Allgemein:**

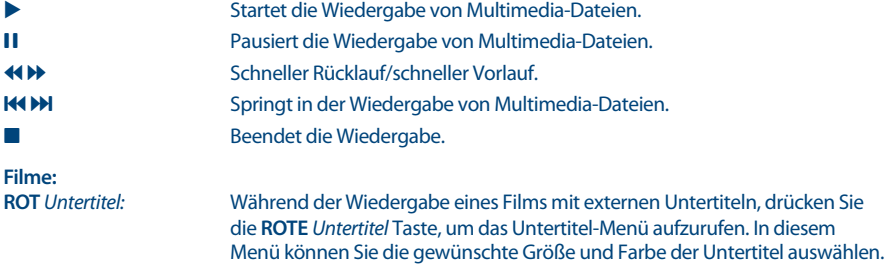

<span id="page-21-0"></span>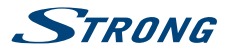

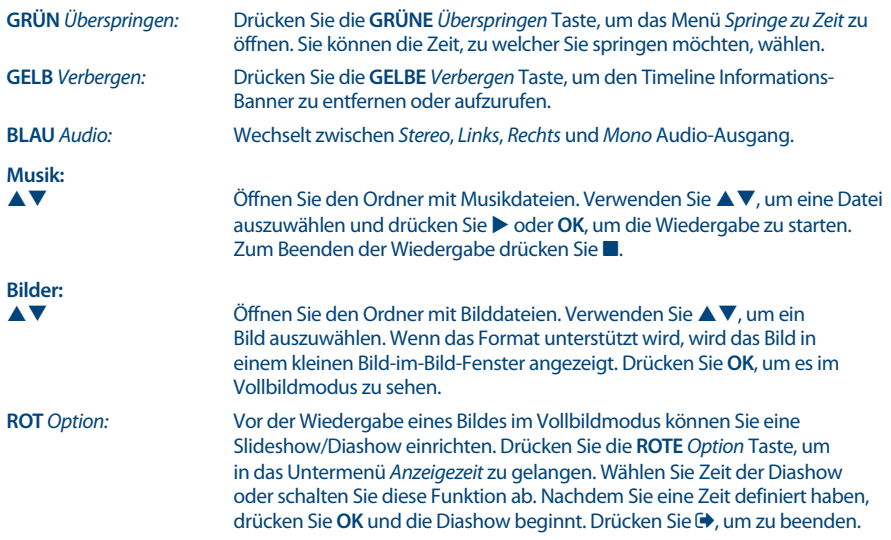

#### **7.4.2 Speicher Einstellungen**

Diese Option zeigt relevante Informationen über das angeschlossene USB-Gerät. In diesem Menü können Sie auch das USB-Speichergerät formatieren und sicher entfernen. Wählen Sie *Speicher Einstellungen* im Menü *Multimedia* und drücken Sie **OK**, um in das Menü zu gelangen. Jetzt sehen Sie alle Details, wie den freien und verwendeten Speicherplatz und das verwendete Dateisystem.

Drücken Sie die **ROTE** *Speichermedium sicher entfernen* Taste und drücken Sie **OK**, um das USB-Gerät zu entfernen. Der Receiver zeigt eine Meldung, dass Sie nun Ihr Speichergerät vom Receiver sicher entfernen können. Drücken Sie die **BLAUE** *Speichermedium formatieren* Taste, um das angeschlossene USB-Gerät zu formatieren.

Bitte geben Sie Ihren PIN-Code ein, um auf dieses Menü zuzugreifen, und drücken Sie **OK**, um die Formatierung zu starten. Drücken Sie (+), um dieses Menü zu verlassen.

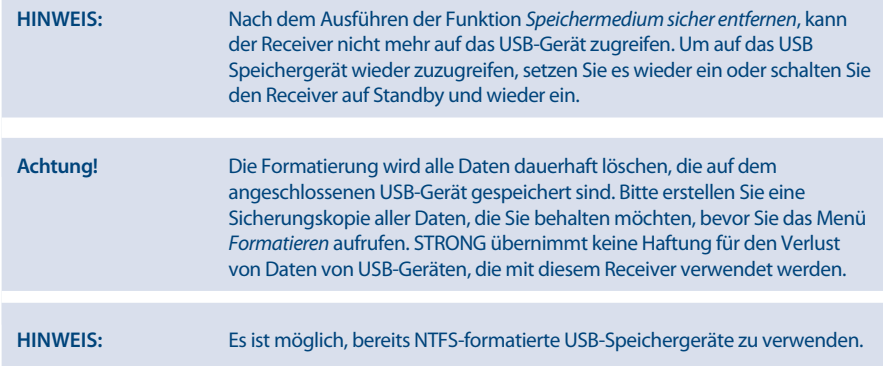

\* STRONG kann keine Garantie für die Wiedergabe von Dateien übernehmen, selbst wenn das Format mit dem hier aufgeführten übereinstimmt, da die Wiedergabe von den verwendeten Codecs, Bitraten und Auflösungen abhängt (alle MPEG-Formate werden unterstützt).

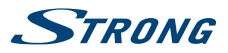

### <span id="page-22-0"></span>**7.5 Netzwerk**

Dieses Menü besteht aus diesen Untermenüs: *RSS*, *Wetter* und *IP-Einstellungen*. Verbinden Sie zuerst ein geeignetes Internet Kabel mit dem RJ-45-Anschluss Ihres Receivers. Bei Fragen zu Ihrem Netzwerk und deren Einstellungen, wenden Sie sich bitte an Ihren Internetanbieter.

Bevor Sie die Internet-Funktionen verwenden können, überprüfen Sie bitte die Internet-Verbindung im Menü *IP-Einstellungen* und bestätigen Sie *Einstellen* mit **OK**. Nun sollten Sie die Internet Dienste ohne Probleme verwenden können. Eine Nachricht wird nun angezeigt, die darüber informiert, ob die Verbindung nun hergestellt werden konnte, oder nicht. Bestätigen Sie mit **OK** und drücken Sie 9, um das Menü wieder zu verlassen.

Innerhalb des Menüs verwenden Sie pq, um das gewünschte Menü zu markieren und drücken Sie **OK**, um in das Menü zu gelangen. Drücken Sie ( $\blacktriangleright$ , um zu beenden oder Q um einen Schritt zurück zu gehen.

### **7.5.1 Rss (Really Simple Syndication)**

In diesem Menü können Sie einen RSS News-Link wählen, um die aktuellsten Nachrichten aus verschiedenen Quellen zu lesen oder Adressen hinzuzufügen.

Verwenden Sie  $\blacktriangle$  **V**, um den gewünschten Link zu markieren, und drücken Sie OK. Wählen Sie ein Element, das Sie lesen möchten. Drücken Sie  $\blacktriangleright$ , um zu beenden. Sie haben auch die Möglichkeit, einen RSS-Feed zu löschen, hinzuzufügen oder zu bearbeiten. Drücken Sie die **GRÜNE** *RSS-Feed hinzufügen* Taste, um die Tastatur zu öffnen. Verwenden Sie ▲▼ ◆ →, zur Eingabe. Drücken Sie P+/P- für Sonderzeichen. Um den erstellten RSS-Link zu speichern, wählen Sie *Speichern* und drücken **OK**.

### **7.5.2 Wetter**

In diesem Menü können Sie das Wetter in Ihrer Region abrufen. Verwenden Sie  $\blacktriangle \blacktriangledown$ , um den Menüpunkt *Wetter* im Menü *Netzwerk* zu markieren. Wenn Sie Internet-Verbindung haben, wird die Wetterseite mit Details angezeigt. Drücken Sie die **GELBE** *Stadt ändern* Taste, um eine Auswahlliste mit den wichtigsten Städten zu öffnen.

Verwenden Sie pq, um eine Großstadt in der Nähe zu markieren, und drücken Sie **OK**, um diese auszuwählen. Sie können eine Stadt auch manuell eingeben. Drücken Sie die **GRÜNE** *Stadt ändern* Taste, um die Tastatur zur manuellen Eingabe zu öffnen. Verwenden Sie  $\blacktriangle\blacktriangledown\blacktriangle\blacktriangleright$ , um einzugeben. Drücken Sie P+/Pfür Sonderzeichen. Um den Namen zu speichern, wählen am Ende *Speichern*, und drücken Sie **OK**.

### **7.5.3 IP Einstellungen**

In diesem Menü können Sie die Internet-Verbindung einrichten oder überprüfen. Werksseitig ist *DHCP* auf *Ein* gesetzt und Standardverbindungen dürften keine Probleme bei der Einrichtung verursachen. Normalerweise wird somit die Verbindung automatisch hergestellt. Um die Internet-Verbindung zu testen, wählen Sie *Einstellen* und drücken Sie **OK**. Ist der Verbindungsversuch erfolgreich, erscheint eine Meldung und Sie können die Internetfunktionen verwenden. Ist der Verbindungsversuch fehlgeschlagen, dann überprüfen Sie bitte Kabel und Anschlüsse bzw. den Router. Sie können *DHCP* auf *Aus* setzten und anschließend die Werte für IP, Gateway und DNS manuell mit den **0 ~ 9** Tasten eingeben. Nachdem Sie diese Werte eingegeben haben, wählen Sie erneut *Einstellen* und drücken Sie **OK**, um zu speichern und zu überprüfen.

### **7.6 Software Update**

Dieser Receiver kann mit Hilfe verschiedener Methoden eine Aktualisierung der Software durchführen. Aktualisierungen werden dazu verwendet, um neue Funktionen hinzuzufügen, oder Funktionen zu verbessern und den Receiver auf aktuellem Stand zu halten.

### **7.6.1 Software Update via OTA**

Die Update-Funktionen Over-The-Air (OTA) kann Ihnen helfen zu prüfen, ob eine neue Software Version zur Verfügung steht. Wenn eine neue Software Version vorhanden ist, erscheint eine Meldung auf dem Bildschirm. Drücken Sie **OK**, um den Download zu starten und somit Ihre Software zu aktualisieren.

<span id="page-23-0"></span>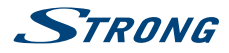

Drücken Sie <sup>(+</sup>), wenn Sie das Software Update zu einem anderen Zeitpunkt durchführen wollen. Ein OTA Update ist möglicherweise nicht in allen Region verfügbar. Bitte besuchen Sie unsere Website www. strong.tv oder kontaktieren Sie Ihre lokale Service-Hotline für weitere Informationen zu dieser Option.

#### **7.6.2 Software-Update über USB**

Mit dieser Funktion können Sie die Receiver-Software über den USB-Port aktualisieren. Wenn eine neue Software für Ihren Receiver verfügbar ist, kann diese von unserer Website www.strong.tv heruntergeladen werden.

Speichern Sie die Software-Datei (entpackt) in das Hauptverzeichnis des USB-Speichergeräts (HDD, USB-Stick etc.) und verbinden Sie das Speichermedium mit dem USB-Anschluss des Receivers. Es erscheint eine Information, dass ein Speichermedium angeschlossen wurde. Wenn das Speichermedium erfolgreich erkannt wurde, erscheint eine Information, dass *Neue Software verfügbar* ist. Wählen Sie **OK**, um den Download zu starten. Nach dem Update startet der Receiver automatisch auf dem zuletzt gesehenen Kanal.

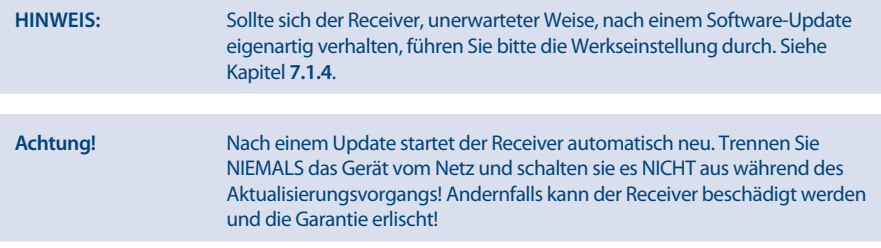

# **8.0 Fehlerbehebung**

Es gibt viele Ursachen, die den Normalbetrieb Ihres Receivers beeinflussen können. Wenn der Receiver nicht zufriedenstellend funktioniert, halten Sie sich bitte an die unten angeführten Anweisungen. Öffnen sie nicht das Gehäuse des Receivers. Durch das Öffnen des Gehäuses beschädigen Sie die Garantieversiegelung. Dadurch verfallen jegliche Garantieansprüche.

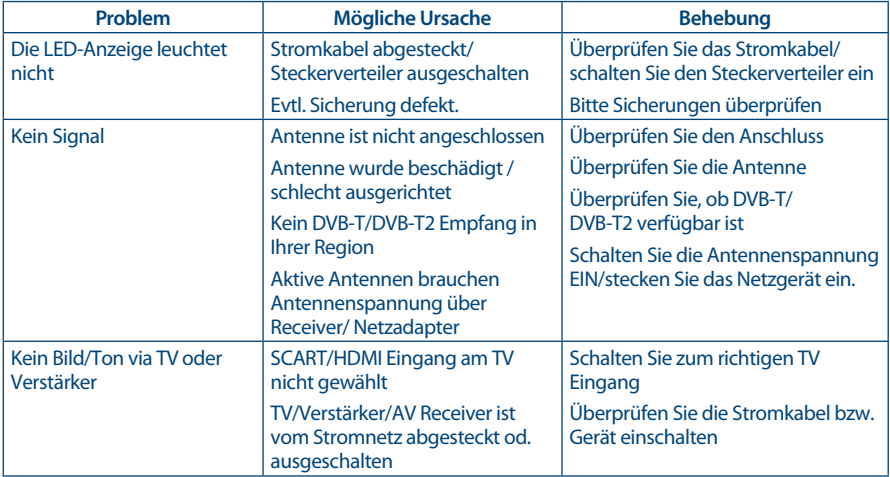

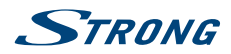

<span id="page-24-0"></span>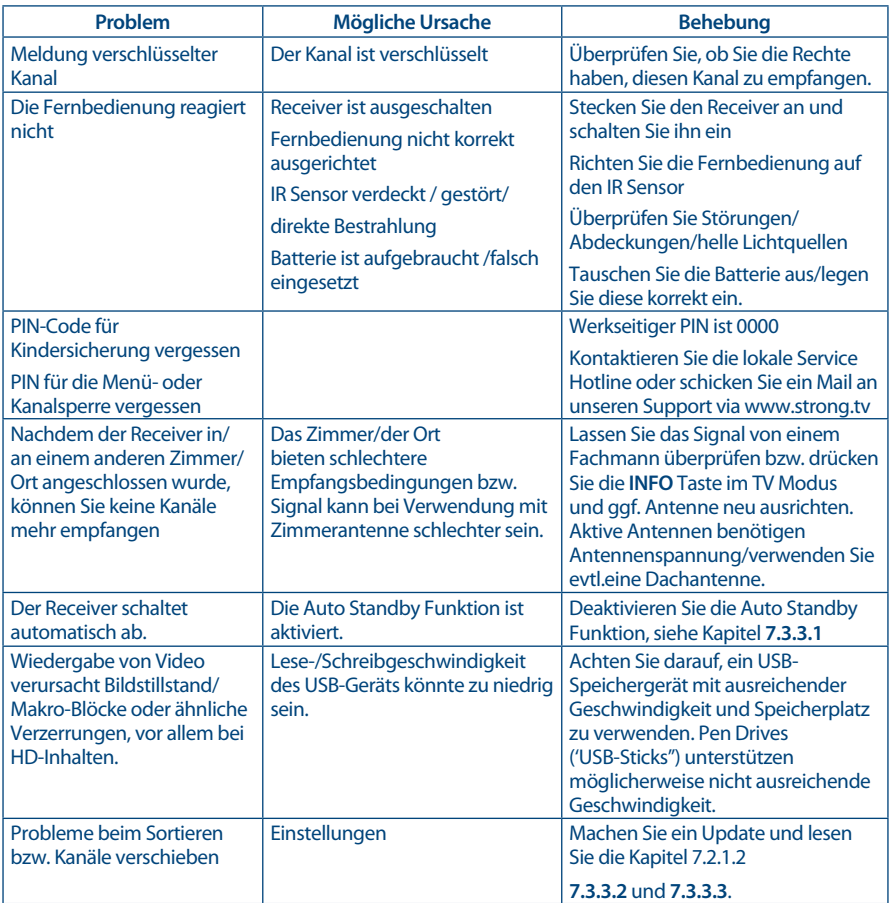

# **9.0 Spezifikationen**

**Tuner** Eingang: IEC60169-2, Female,75Ohm nominal Eingangsfrequenzbereich: UHF:474 ~ 786 MHz Eingangspegel: DVB-T: -75 ~ -25 dBm DVB-T2: -70 dBm ~ -25 dBm Antennenspannung: 5 V DC, max 100 mA, Überspannungsschutz **Demodulation** Demodulation: QSPK, 16/64/256 QAM DVB-T (EN300 744), DVB-T2 (EN 302 755) Demodulations-Modi:<br>
Schutzintervall:<br>
DVB-T = 1/32, 1/16, 1/  $DVB-T = 1/32, 1/16, 1/8, 1/4;$ DVB-T2 = 1/128, 1/32, 1/16, 19/256, 1/8, 19/128, 1/4

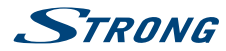

**Video Decoder**

Bildfrequenz: Bildformat: 4:3, 16:9,

**Audio Decoder**

Profilpegel: MPEG-2 MP@ML, MP@HL, MPEG-4 H.264/AVC, MPEG-4 H.265/HEVC Video Ausgang: 576i, 576p, 720p, 1080i, 1080p Seitenverhältnis: Pan & Scan, Letterbox, Combined

Audio Support: MPEG-4 Profile Level 4 Dolby Digital Plus\*/AC3+/PCM MPEG MusiCam Layer II Sampling Rate: 32, 44.1, 48 kHz<br>Audiomodus: 32, 44.1, 48 kHz Mono L/R, Stereo

\* Dolby Digital Plus und das Doppel-D Symbol sind eingetragene Warenzeichen von Dolby Laboratories

#### **Multimedia**

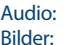

Video: MPEG-1 and MPEG-2 encoded (mpg), MKV, MPEG-4/H264, HEVC/H265\* MP3, FLAC, OGG\* BMP, JPG\*

\* STRONG kann keine Garantie für die Wiedergabe von Dateien übernehmen, selbst wenn das Format mit dem hier aufgeführten übereinstimmt, da die Wiedergabe von den verwendeten Codecs, Bitraten und Auflösungen abhängt.

#### **Anschlüsse**

ANT IN - IEC Female RJ-45 Ethernet HDMI TV SCART (RGB, CVBS, Audio L&R) S/PDIF (koaxial) Audio L/R (3,5 mm Klinkenstecker) USB 2.0, Typ A: 5 V/800 mA (max.) unterstützt Netzadapter (DC 12 V, 1,5 A, 18 W)

#### **Allgemeine Daten**

Eingangsspannung: 12 V DC, 1,5 A Stromverbrauch: 6.2 W (typ.), 18 W (max)<br>Stromverbrauch in Standby: 6.2 M (max, 1.0 W) Stromverbrauch in Standby: max. 1.0 W<br>Betriebstemperatur: 0 °C ~ +40 °C Betriebstemperatur: Lagertemperatur:  $-10 °C \sim +50 °C$ Größe (B x T x H) in mm: 220 x 164 x 43 Gewicht: 0.63 kg

Stromversorgung: 100 - 240 V AC ~ 50/60 Hz Feuchtigkeit: 0 ~ 85%, RH, nicht kondensierend

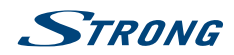

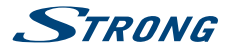

## **WICHTIGE UNTERLAGE FÜR DEN GEWÄHRLEISTUNGSFALL! BITTE UNBEDINGT AUFBEWAHREN!**

All customers outside Germany or Austria please contact your local retailer for further service support information.

#### **Sehr geehrter Kunde,**

ergeben sich an Ihrem Gerät wider Erwarten technische Probleme, dann beachten Sie bitte folgende Punkte:

Rufen Sie bitte **ZUERST** unsere **HOTLINE** an – oft kann Ihnen unser Fachpersonal bei kleineren Problemen telefonisch weiterhelfen.

### **DEUTSCHLAND: 0180 501 49 91**

(0,14 Euro/Min. vom deutschen Festnetz; maximal 0,42 Euro/Min. aus Mobilfunknetzen)

**ÖSTERREICH: 0820 400 150**

(0,12 Euro/Min. vom österreichischen Festnetz)

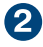

Halten Sie hierzu bitte Ihren Kaufbeleg, die genaue Typenbezeichnung und die Seriennummer des Gerätes bereit.

Dieser Service ist im Rahmen der gesetzlichen Gewährleistungsbestimmungen kostenlos. Davon ausgenommen sind Schäden durch Gebrauch und/oder Verschleiß (wie z.B. Batterie). Nach Ablauf der Gewährleistung bzw. bei Schäden, für die wir keine Gewährleistung übernehmen können, erhalten Sie umgehend einen Kostenvoranschlag. Zur Einsendung des Gerätes trennen Sie bitte die Gewährleistungskarte ab und senden Sie diese mit dem kompletten Gerät frei Haus an folgende Service-Anschrift:

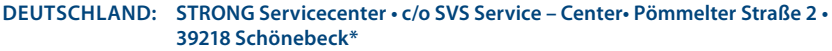

**ÖSTERREICH: STRONG Servicecenter • c/o Digital – Electronic – Center Service GmbH • Kelsenstraße 2 • 1030 Wien\***

Kunden können das Gerät mit ausgefüllter Gewährleistungskarte auch während der Öffnungszeiten abgeben: Mo bis Do von 8:30 bis 17:00 Uhr, Freitag von 8:30 bis 13:30 Uhr

**ACHTUNG! DIE GEWÄHRLEISTUNG IST NUR MIT AUSGEFÜLLTER GEWÄHRLEISTUNGSKARTE UND BEIGELEGTEM ORIGINALKASSENBELEG GÜLTIG. BITTE ACHTEN SIE DARAUF, DAS GERÄT GUT VERPACKT – AM BESTEN IM ORIGINALKARTON – EINZUSENDEN!**

\*Adressänderung vorbehalten. Die aktuelle Adresse finden Sie auf unserer Website: www.strong.tv

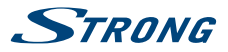

# **GEWÄHRLEISTUNGSKARTE DEUTSCHLAND & ÖSTERREICH**

#### **Bitte füllen Sie alle folgenden Felder leserlich aus.**

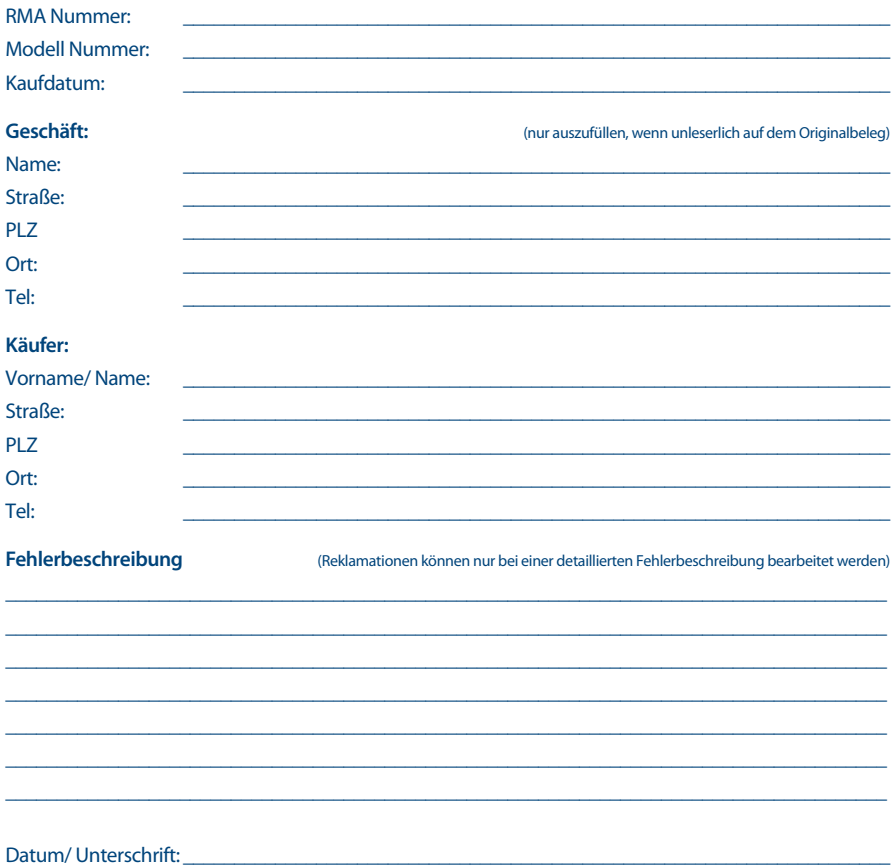

Gewährleistung für dieses Gerät ab Kaufdatum 24 Monate. Die Gewährleistungsbedingungen beschränken sich nur auf Deutschland und Österreich. Außerhalb dieser beiden Länder wenden Sie sich bitte an die Verkaufstelle, wo Sie dieses Gerät erworben haben. Ausgeschlossen von der kostenlosen Serviceleistung sind:

- n Unsachgemäße Behandlung und Bedienung
- n Aufspielen von nicht von STRONG autorisierter Software
- n Beschädigung durch Dritte oder höhere Gewalt
- Transportschäden
- Eingriff durch nicht autorisierte Personen

Eine eventuell kostenpflichtige Reparatur kann nur nach Rücksprache mit Ihnen und auf ausdrücklichen Wunsch durchgeführt werden.